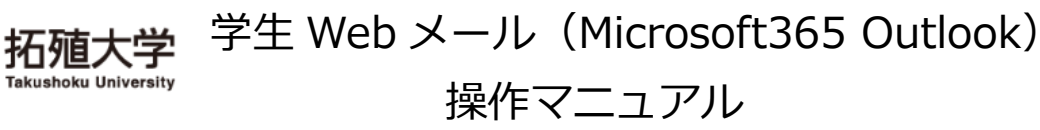

# 掲 載 内 容

- 1. Microsoft365 Outlook
- 2. 利用上の制約事項
	- 2-1 送受信メールサイズ制限
	- 2-2 メールボックス利用制限
- 3. Microsoft365 のサインイン、サインアウト
	- 3-1 サインイン(利用開始)
	- 3-2 サインアウト
- 4. Outlook の起動画面と初期設定
	- 4-1 起動画面
	- 4-2 初期設定
- 5. アドレス帳
- 6. メールの送信
	- 6-1 宛先の入力
	- 6-2 添付ファイルの挿入
- 7. メールの受信
	- 7-1 メールの閲覧
	- 7-2 返信、転送、削除など
- 8. パスワードについて
- 9. 機能・操作方法について

# **1. Microsoft365 Outlook**

Microsoft365 の Outlook は、電子メール操作をブラウザソフトで利用できるようにしたもので、 パソコンやスマートフォンから、学内外を問わず利用できます。

## **2. 利用上の制約事項**

#### **2-1 送受信メールサイズ制限**

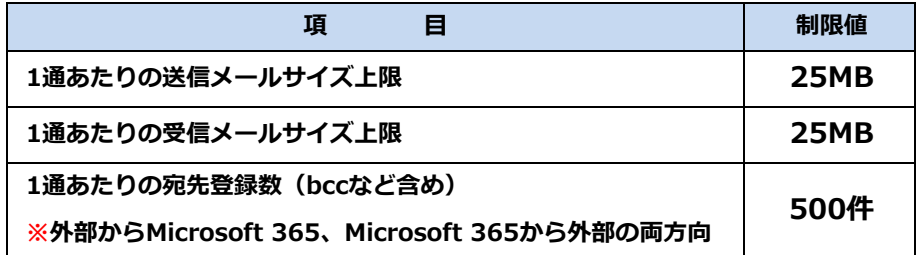

#### **2-2 メールボックス利用制限**

メールボックスサイズ(受信トレイ・送信トレイ・削除済みアイテム・送信済みアイテムなど全て 含む)の制限は **100GB** です。割り当て容量を超えると、メールの送受信ができなくなります。

# **3. Microsoft365 のサインイン、サインアウト**

Web メールを利用する時は、各個人に配布された「個人 ID 証書」を用意して、パスワード等の間違いが ないよう、入力してください。

## **3-1 サインイン(利用開始)※スマートフォンからも利用可能**

(1) 以下の URL か右の QR コードから Microsoft365 へアクセスします。

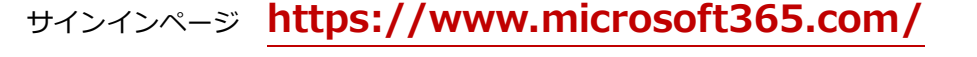

(2) サインインの画面でユーザー名とパスワードを入力してサインインします。

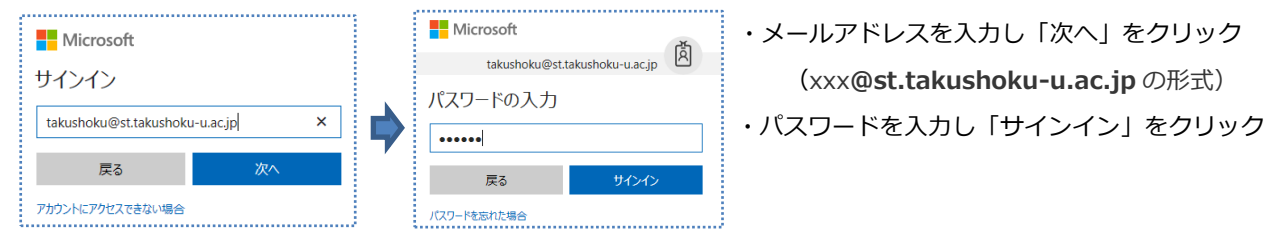

(3)正しくログインすると、以下の画面が表示されます。「Outlook」をクリックします。

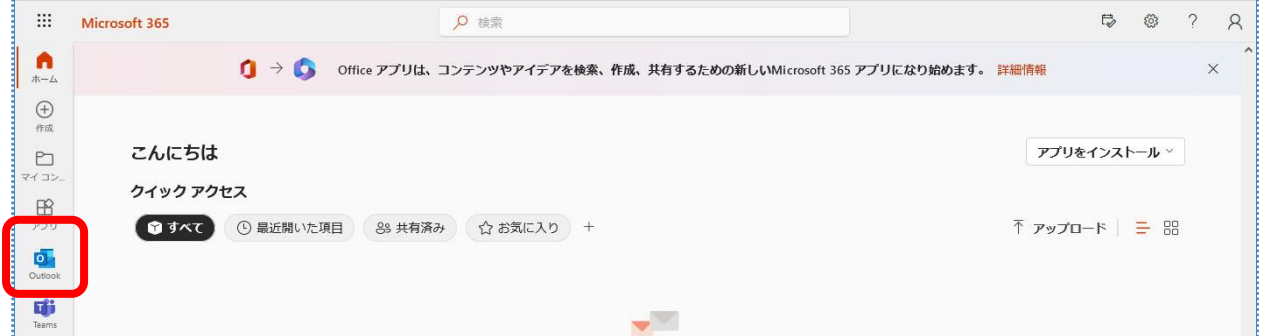

設定

(4)「メール」をクリックした後の画面で「言語」に「日本語(日本)」、タイムゾーンに

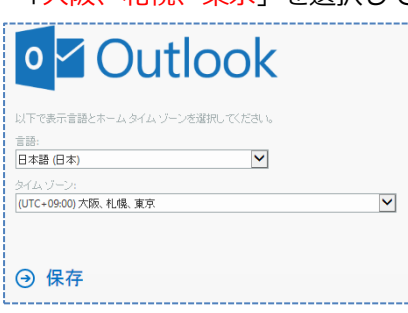

「大阪、札幌、東京」を選択して、【保存】をクリックしてください。

## **3-2 サインアウト**

画面右上のユーザーアイコン(人型アイコン)をクリックするとメニューが表示されます。

表示されたメニューの中にある【サインアウト】をクリックして、サインアウトします。

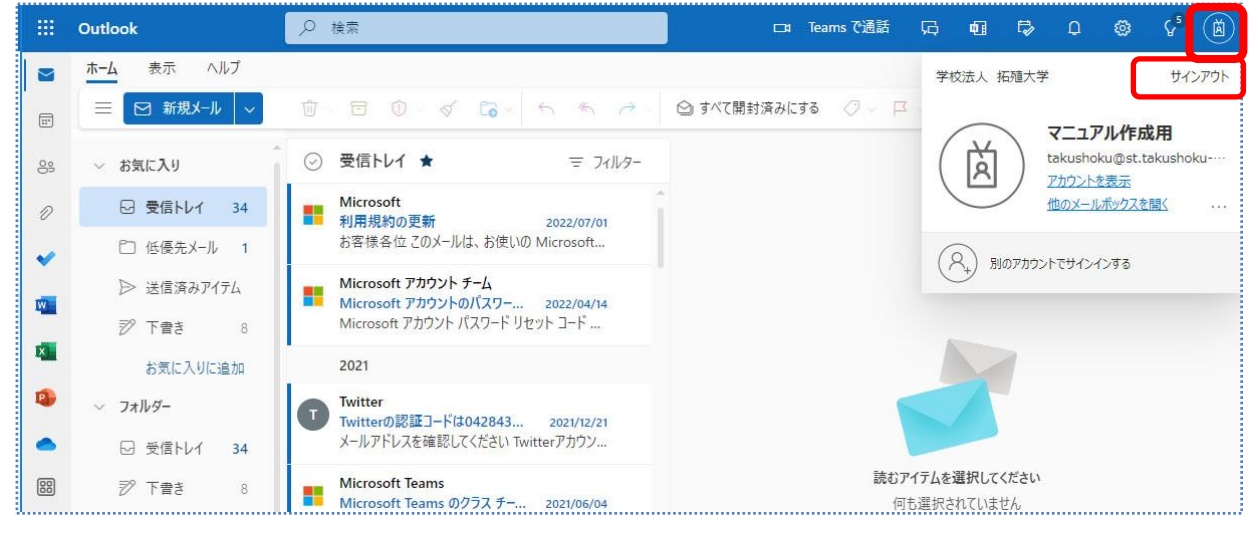

**<sup>※</sup>一時的に席を離れる際や共用パソコンを使い終わった場合などは、サインアウトを行い他人に操**

## **作されない様にしましょう。**

## **4. Outlook の起動画面と初期設定**

## **4-1 起動画面**

サインイン後、[メール]をクリックすると、以下のような画面になります。

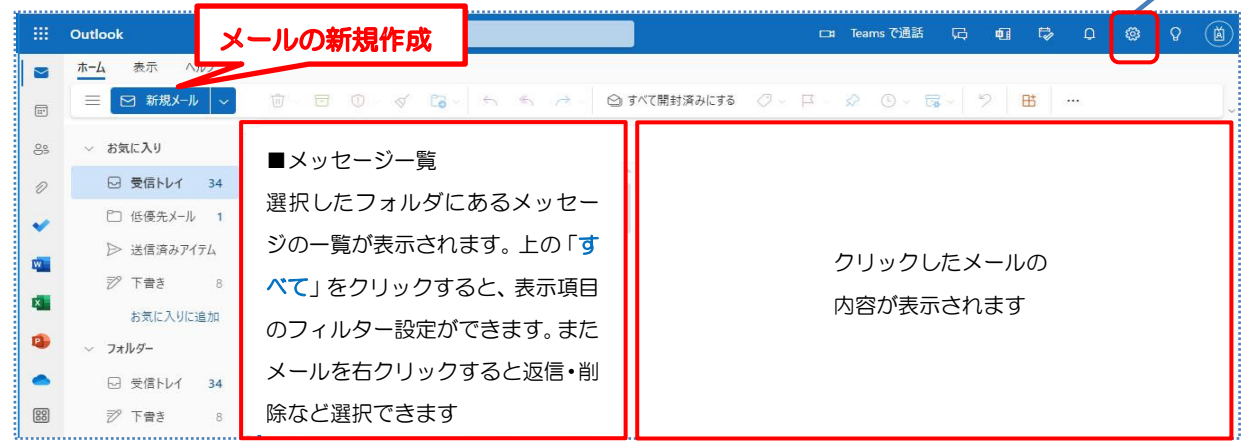

最初に自分自身のメール送受信で最低限必要な情報を設定しましょう。

## **4-2 初期設定**

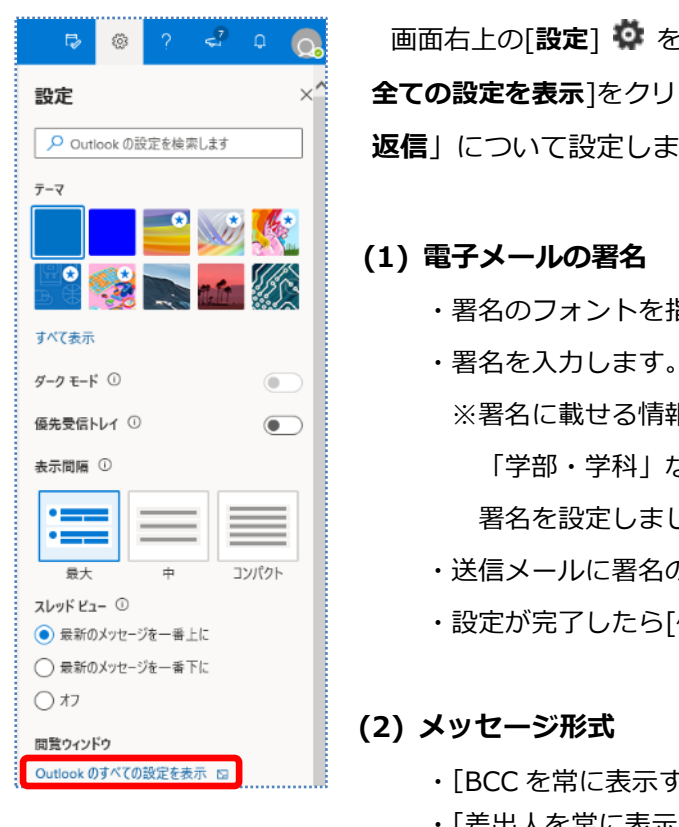

 画面右上の[**設定**] をクリックし、表示されたメニューから[**Outlook の 全ての設定を表示**]をクリックします。オプション画面が開いたら、「**作成と 返信**」について設定します。

# **(1) 電子メールの署名**

- ・署名のフォントを指定します。
- 
- ※署名に載せる情報は「氏名」、「メールアドレス」、「大学名」、 「学部・学科」などの情報が一般的です。下図の例を参考に 署名を設定しましょう。
- ・送信メールに署名の自動追加について設定します。
- <sub>スレット ヒュー ◎<br>◉ <sub>最新のメッセーシセー\ホ上に</sub> ・設定が完了したら[保存]をクリックします。</sub>

- ・[BCC を常に表示する]にチェックを入れます。
- ・[差出人を常に表示する]にチェックを入れます。
- ・[メッセージを・・・形式で作成する]をプレーンテキストにします。

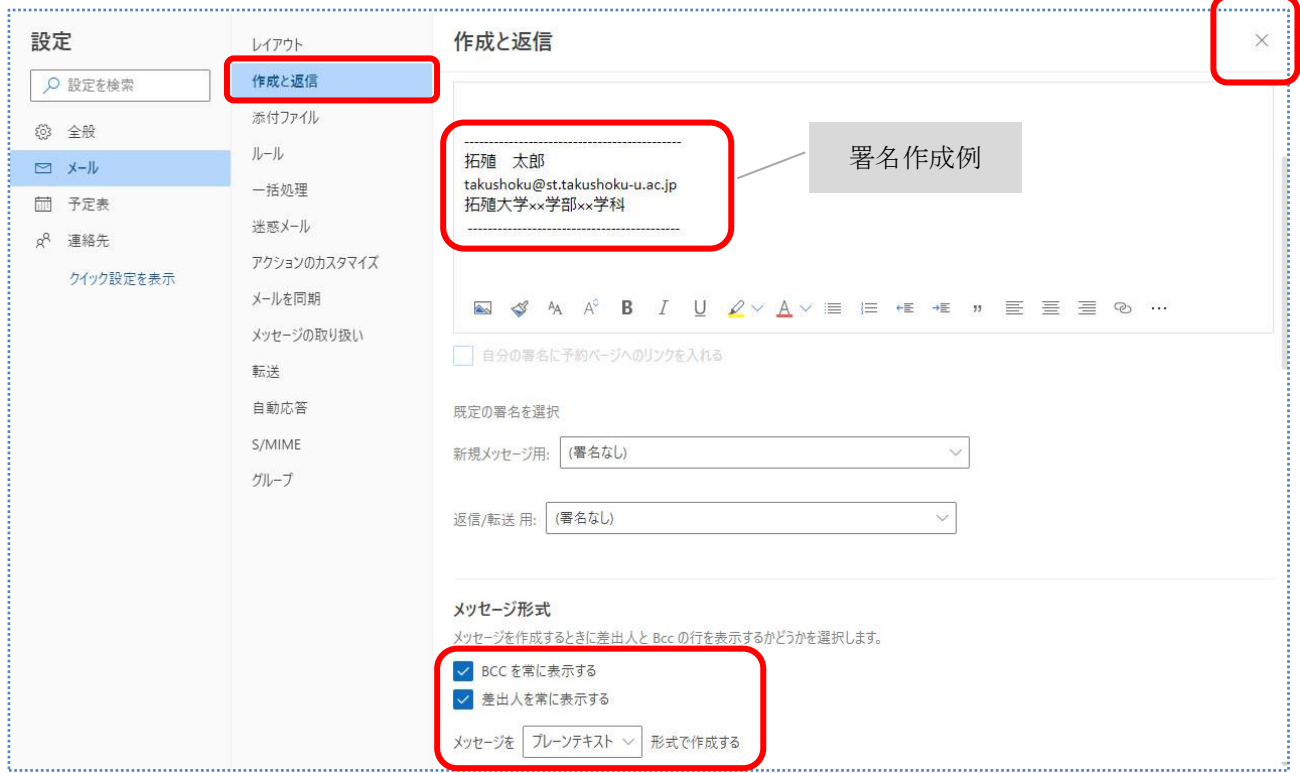

変更した設定は自動保存されていますので、右上の「×」を押して設定画面を閉じます。

# **5. アドレス帳**

頻繁に同じ相手にメールを送る場合は、その相手先アドレスをアドレス帳に登録しておくと便利です。 (1)左上のマークをクリックして、すべてのアプリをクリックしたら一覧から「連絡先」をクリックします。

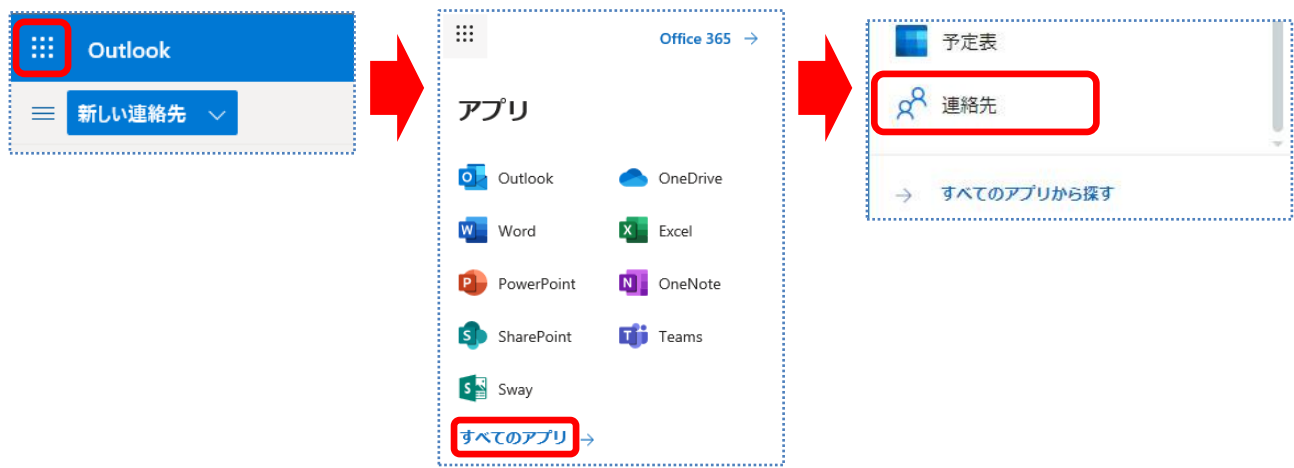

## (2) [**新しい連絡先**]をクリックします。

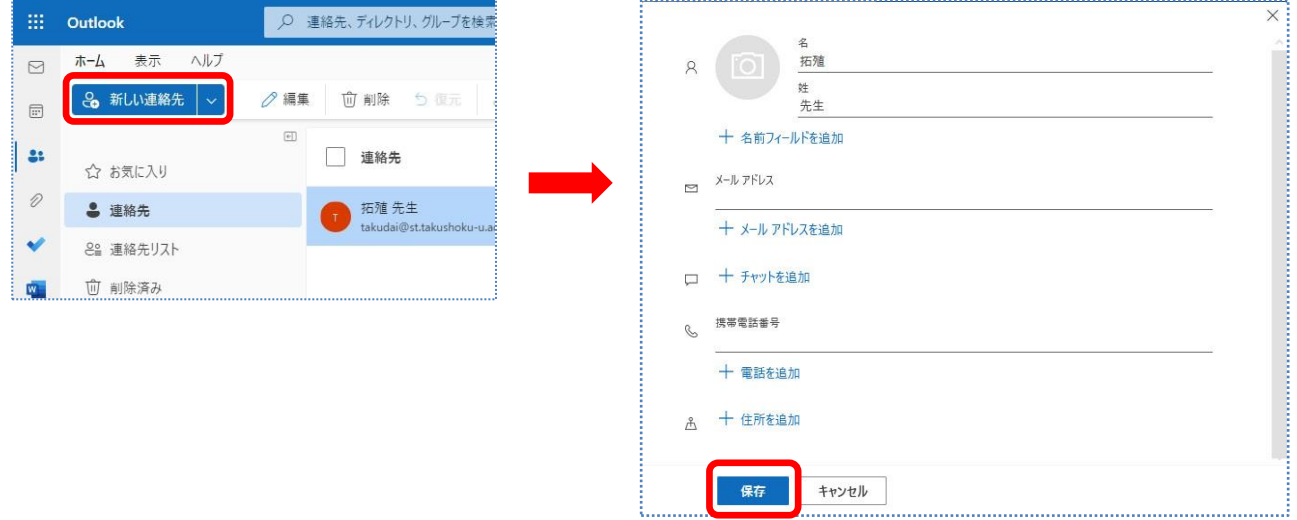

入力ウィンドウが表示されます。名前やメールアドレスなど必要な情報を入力し、「作成」をクリックします。

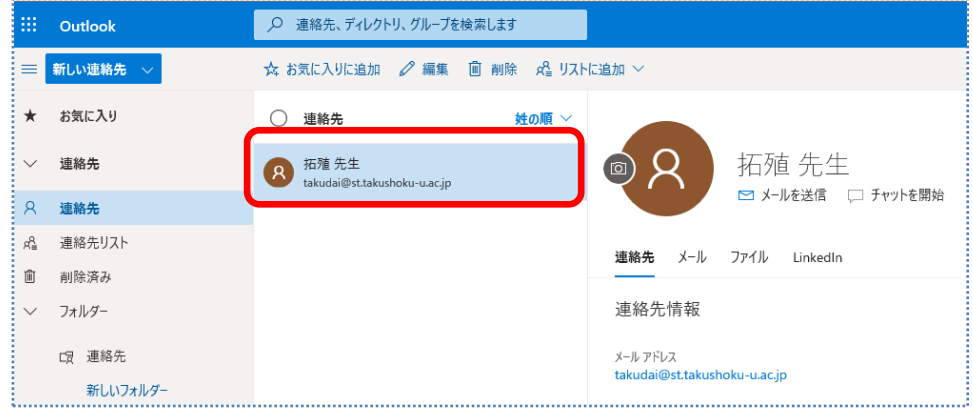

(3) 連絡先をクリックすると、追加されているのが確認できます。

# **6. メールの送信**

(1) 起動画面の「新規メール」をクリックします。

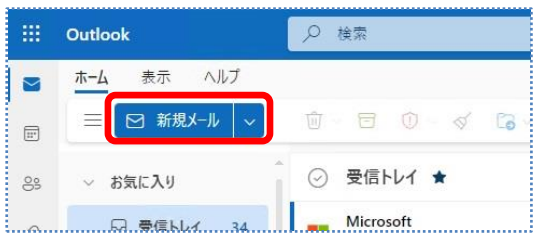

(2) メール作成画面が表示されます。

宛先、件名、本文を入力したら、[**送信**]をクリックします。これでメール送信は完了です。

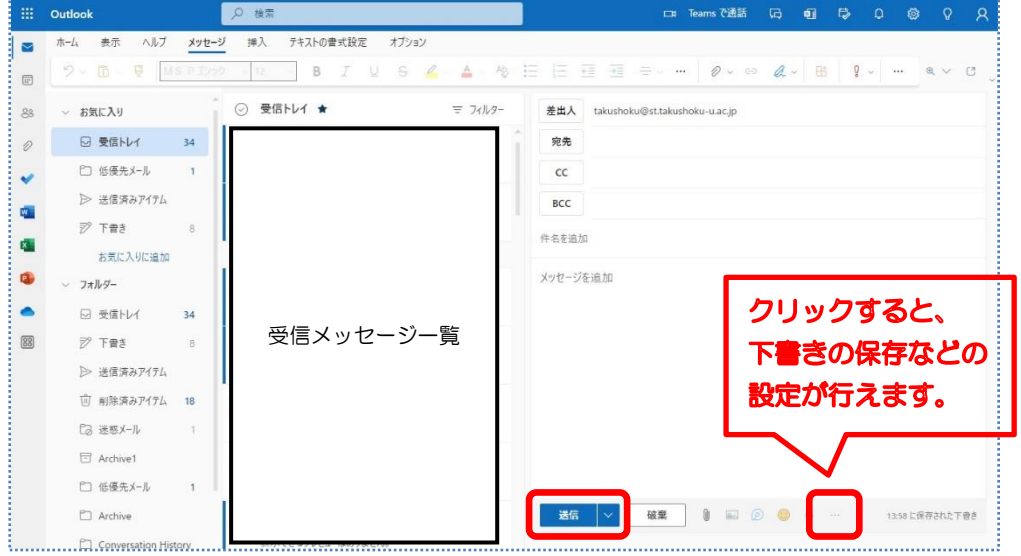

メール作成画面の基本的な機能には以下のものがあります。

. . . . . . . . . . . . . . . . . . .

- ・C C: 宛先以外に送信したい関係者のメールアドレスを入力すると、同じメールが送信されます。
- ・BCC: 「CC」と同様ですが、この欄に指定したメールアドレスは受信者から見えなくなります。
- ・破棄: メールを作成途中で破棄するボタンです。
- ・添付: 添付ファイルを挿入します。
- ・下書きを保存: 「・・・」を押すと表示されます。作成中のメールを保存することができます。 保存されたメールは「下書き」フォルダから続きを書くことができます。

## **6-1 宛先の入力**

宛先を入力するには、直接メールアドレスを入力する方法の他に、宛先をクリックしてアドレス帳

から選択する方法があります。

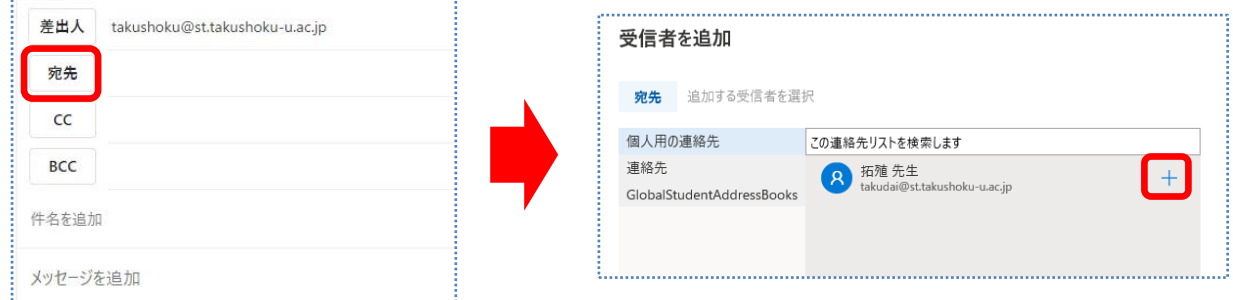

[宛先]をクリックしたら、アドレス帳が表示されます。宛先に追加する人の右側にあるプラスマーク

「+」をクリックします。

# **6-2 添付ファイルの挿入**

(1)「添付(クリップマーク)」をクリックして、「このコンピュータから選択」をクリックすると、ファイ ルの選択ウィンドウが表示されます。

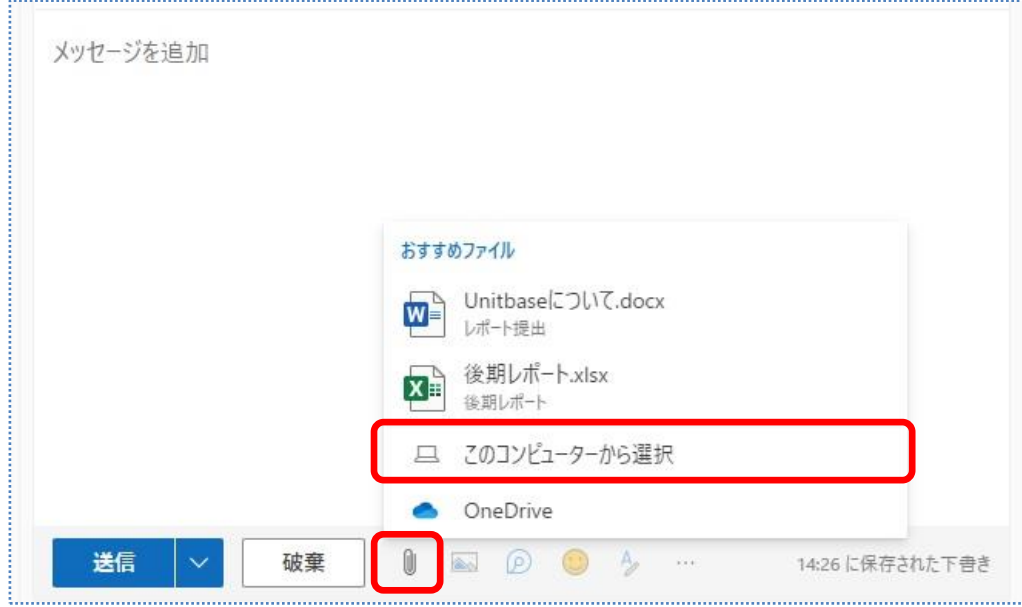

(2)添付の対象となるファイルを選択したら、「開く」をクリックします。

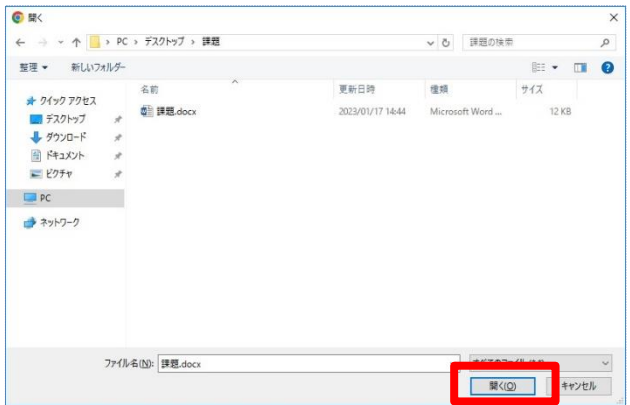

# (3)メール本文に添付ファイルが挿入されたことが分かります。

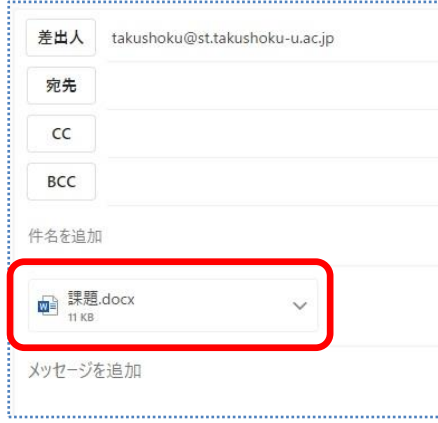

(4)件名と本文を入力したら、「送信」をクリックしてください。これでメール送信は完了です。

## **7. メールの受信**

## **7-1 メールの閲覧**

Outlook の画面が開くと、メールの受信状況がすぐに分かります。下の画面では、「受信トレイ」に 2 件 のメールが届いていることが分かります。読みたいメールをクリックします。

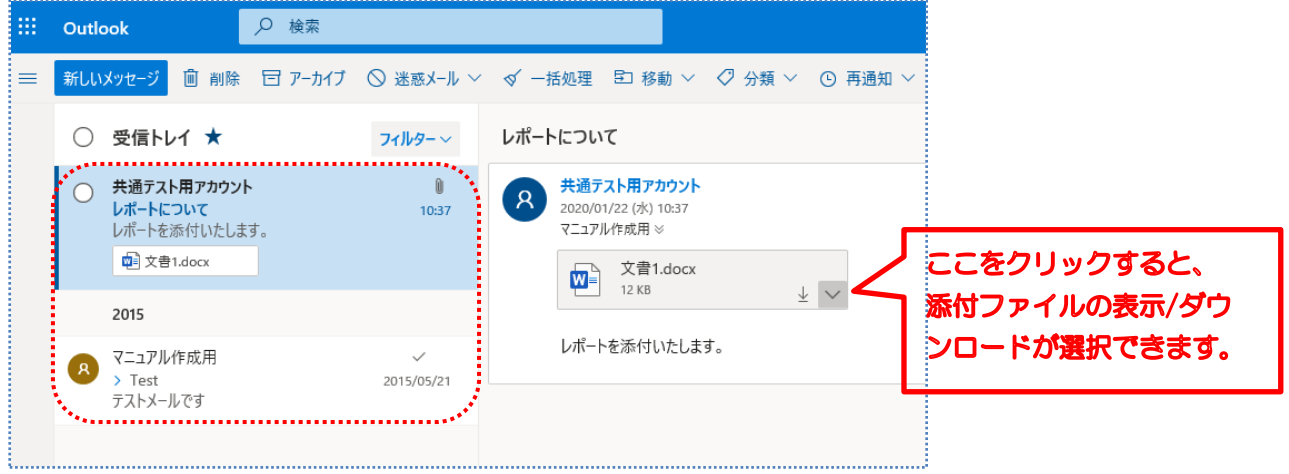

## **7-2 返信、転送、削除など**

メールを右クリックすると、そのメールに対して削除・移動などの操作を行える項目が表示されます。

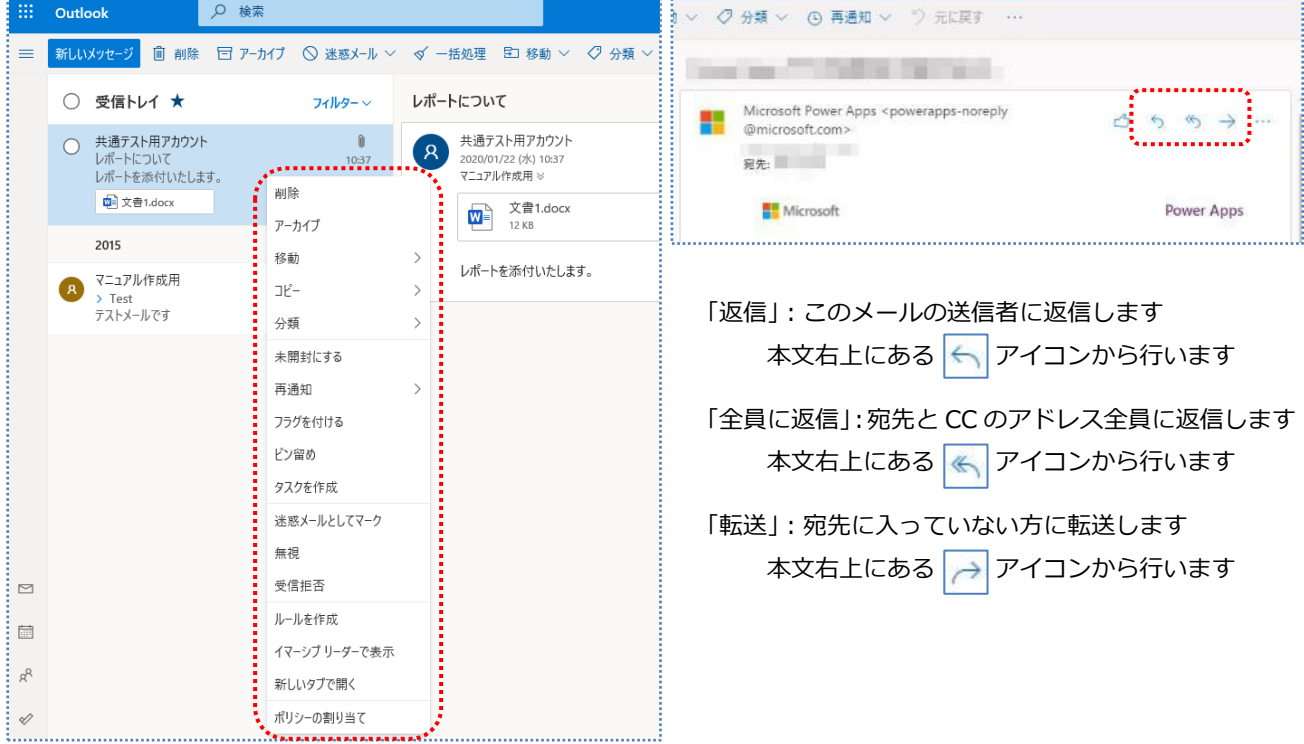

・削除: このメールを「削除済みアイテム」フォルダに移動します。

・アーカイブ: このメールを「アーカイブ」フォルダに移動します。

・移動: 受信トレイから別のフォルダにメールを移動します

※「削除済みアイテム」フォルダを右クリックすると表示されるメニューから、【フォルダーを空にする】をクリッ クすると、メールを完全に削除できます。

# **8.パスワードについて**

パスワードは、システムに対して自分を正規の利用者と認めさせるための秘密のキーワードです。他人に 知られて悪用されたり、紛失しないように、自分自身で管理をしっかりと行ってください。万が一、パス ワードを忘れた場合は、裏表紙に記載されている「電算課/八王子電算課 学生受付窓口」までお越しく ださい。

## ■**パスワードの変更方法**

Microsoft365 のパスワードは、学内に設置している PC を利用する際のパスワードと同じです。パス ワードを変更する際は、**学内に設置している PC にログインした後に**、[Crtl]+[Alt]+[Del]キーを押し、 表示されるウィンドウ内の [パスワード変更] をクリックして行ってください。

# **9. 機能・操作方法について**

この操作マニュアルに記載した内容は、「Microsoft365 Outlook」から一部抜粋したものとなります。よ り詳しく機能を知りたい方は、以下の URL を入力する、または「Outlook のヘルプとラーニング」で検索し てヘルプページへアクセスすることで、詳細な説明を参照することができます。

URL:https://support.microsoft.com/ja-jp/outlook

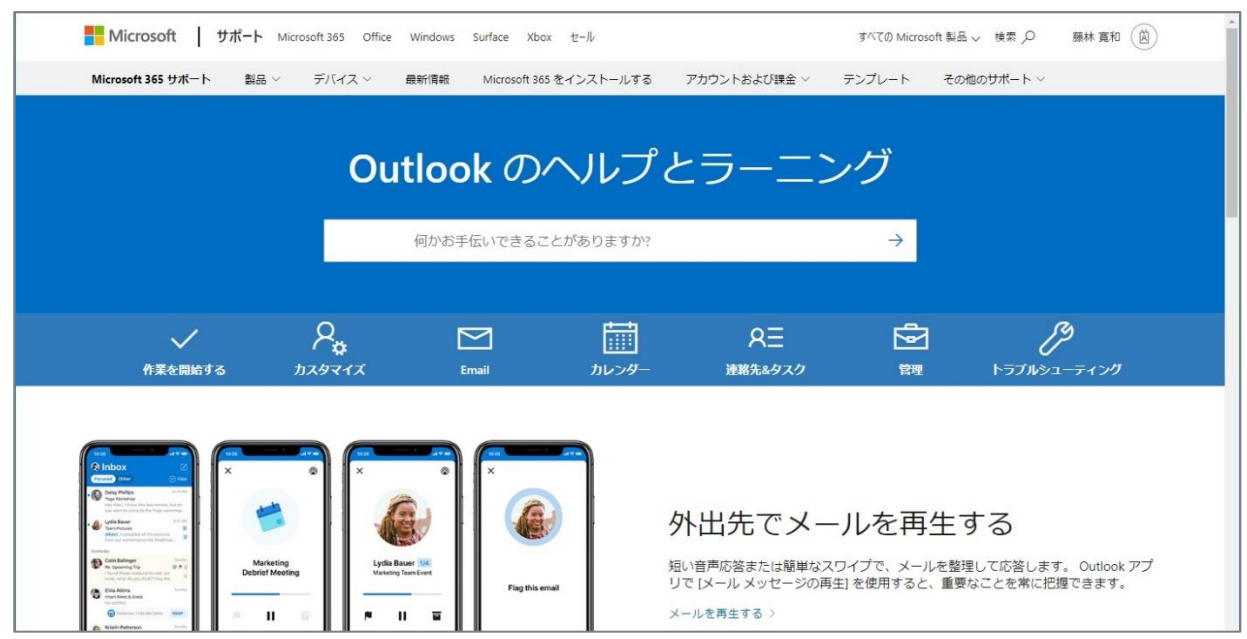